# **Handleiding<br>cadeaubon**

# **Handelaar**

#### **We helpen je op weg met:**

- De installatie van de applicatie;
- Het inruilen van de cadeaubon;
- Het raadplegen van je online platform.

#### **De installatie van de applicatie**

1. Je kan de **CCV Connect app** downloaden vanuit de App Store (Apple) of vanuit de Google Play store (Android). De app werkt zowel op je smartphone als op je tablet. Zoek in de App Store of Google Play Store dus naar de applicatie "CCV Connect".

Hulp nodig bij de configuratie van je Android-toestel of iOS-toestel (Apple)? Raadpleeg dan het uitgebreide stappenplan via volgende link: **<https://bit.ly/3fplYZD>**

- 2. Van zodra de smartphone/tablet correct geconfigureerd werd en je de "CCV Connect" app gedownload hebt, zal de app automatisch verschijnen op je beginscherm.
- 3. Start de applicatie ( $\frac{1}{\sqrt{2}}$ )
- 4. Log in met je inloggegevens.

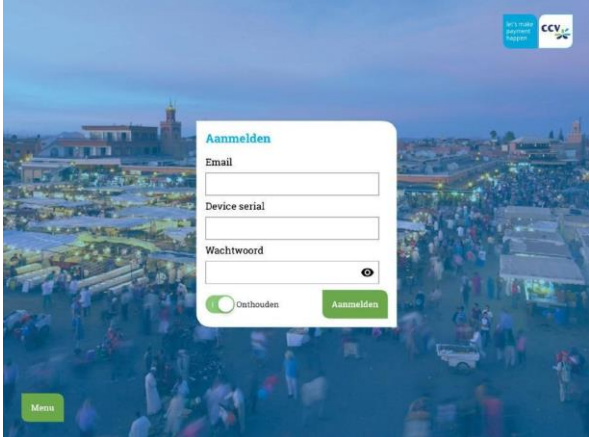

Schrijf hier jouw inloggegevens nog eventies op, dan heb je die altijd bij de hand:

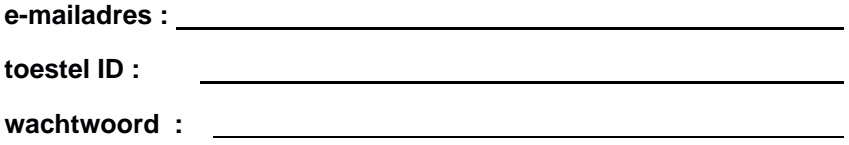

- 5. Door op "Start" te klikken, opent de applicatie voor het eerst de camera. Dan krijg je volgende boodschap: "CCV Connect wil toegang tot de camera". Bevestig die functie zodat je kan beginnen met QR-codes te scannen.
- 6. Je kan nu aan de slag gaan.

#### **Goed om te weten**

- 1. De taal van de app krijgt automatisch dezelfde taal als je smartphone/tablet.
- 2. Klik je rechtsboven op de drie puntjes op het startscherm? Dan kan je:

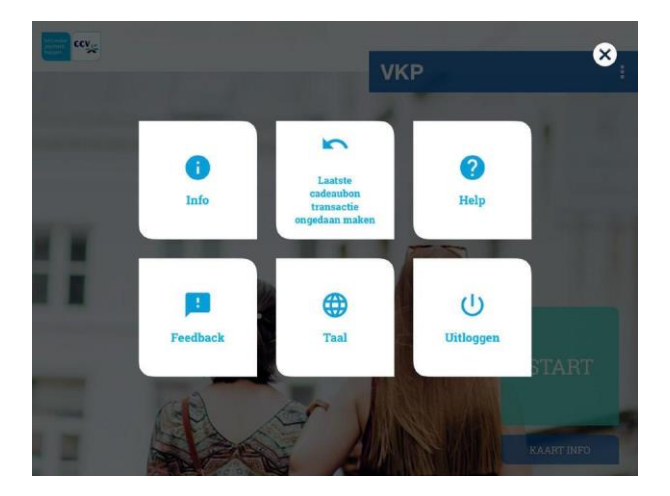

- De versie van je app controleren
- Je afmelden van de app
- Terugkeren naar het startscherm
- De laatste transactie ongedaan maken, uitgebreide stappen vind je terug via volgende link: **https://bit.ly/3nRGipI**
- 3. Informatie over de cadeaubon ophalen:
	- Klik je op "Kaart info".
	- Scan de QR-code van je bon of geef het kaartnummer manueel in.
	- Je ziet nu het saldo en de geldigheidsdatum van de cadeaubon.

**Een probleem met de installatie? Contacteer ons per mail op hello@joyn.be of telefonisch via +32 2 302 73 82.**

# **Het inruilen van de cadeaubon**

1. Wil jouw klant een cadeaubon gebruiken? Klik dan op "Start".

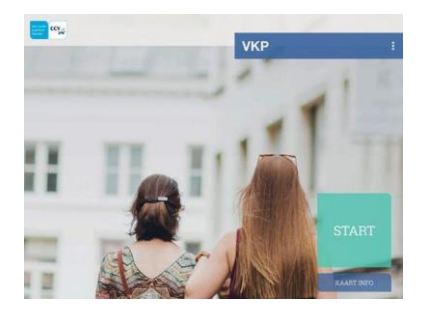

2. Scan de QR-code en vul het gewenste bedrag in.

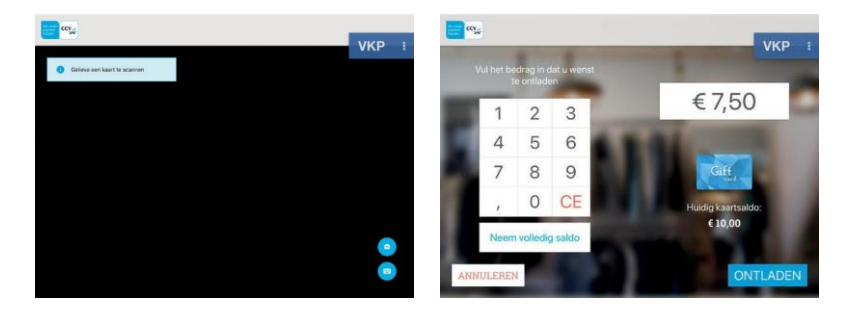

3. Klik op "Volgende", dan krijg je een bevestiging te zien. Het bedrag dat de klant zojuist betaald heeft, wordt automatisch naar het rekeningnummer van je zaak gestort.

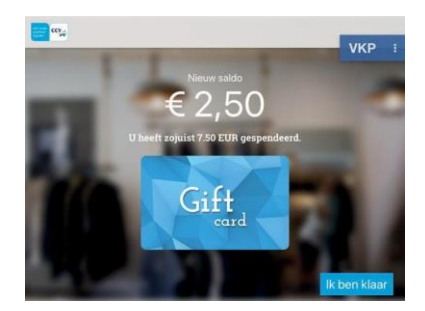

4. Opgelet: Staat er niets meer op de kaart? Gelieve dan de cadeaubon door te knippen.

# **Cadeaubon inruilen via het online platform**

- 1. Ga naar het online platform. Het webplatform is toegankelijk via https://benelux.ccvconnect.eu/backoffice/
- 2. L[og in met jouw persoonlijke inloggegevens](https://benelux.ccvconnect.eu/backoffice/).

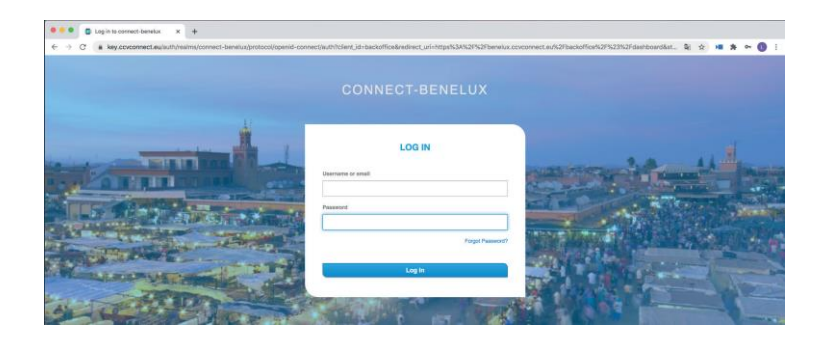

3. Klik vervolgens links in het menu op "TRANSACTIES" en vervolgens rechtsboven op "INNEN".

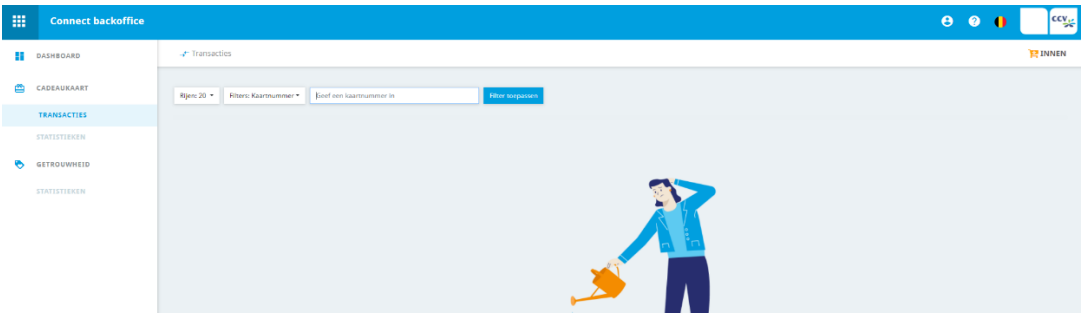

4. Geef nu het bedrag in dat je van de waardebon wenst af te halen en voeg een kaart toe (het kaartnummer vind je terug op de kaart). Indien jouw webcam is aangesloten heb je de mogelijkheid om de QR-code van de bon te scannen via de camera. Zoniet, dan geef je de kaartnummer van de waardebon in en klik je vervolgens op "+".

Het kaartnummer vind je op de cadeaubon naast de QR-code. Geef de volledige code in zonder spaties.

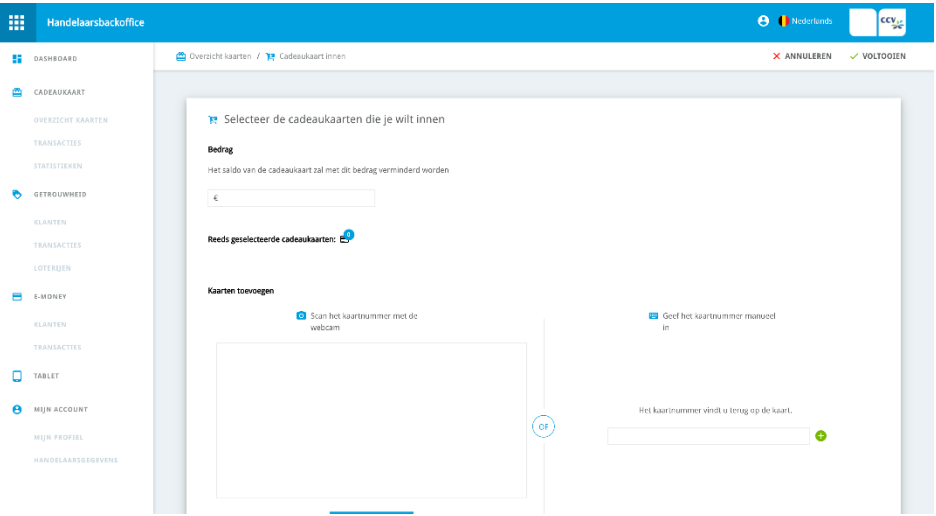

Vervolgens zie je een overzicht van de bon die je zonet hebt gescand of ingegeven. Je kan deze stappen herhalen voor meerdere bonnen te ontwaarden.

Klik rechtsboven op "VOLTOOIEN" om de cadeaubon(nen) te aanvaarden.

5. De bon is nu aanvaard op jouw account. Je ontvangt snel de gelden van de aanvaarde bon(nen).

### **Het raadplegen van je online platform**

Op je online platform vind je alle informatie terug over de waardebonnen die gebruikt werden in jouw zaak.

- 1. Ga naar het online platform. Het webplatform is toegangelijk via <https://roeselare.ccvconnect.eu/backoffice/> of <https://benelux.ccvconnect.eu/backoffice/>
- 2. Log in met jouw persoonlijke inloggegevens.
- 3. Via het dashboard kan je meteen een overzicht terugvinden. Heb je een meer gedetailleerd overzicht nodig? Ga dan naar de volgende stap.

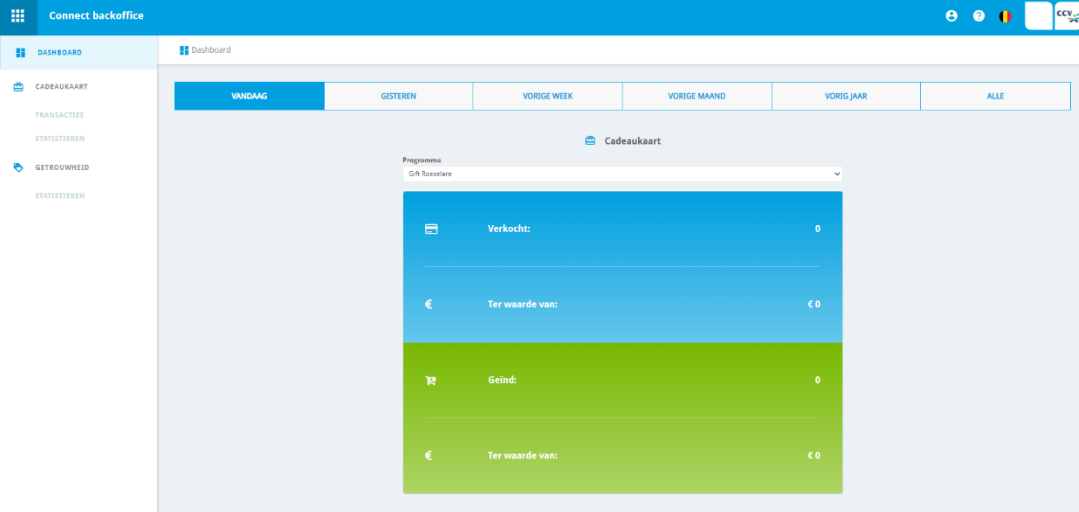

4. Klik in het menu op "TRANSACTIES". Vervolgens moet je minstens één filter toepassen om een resultaat te zien. Kies hier bijvoorbeeld programma en kies één van de programma's die worden voorgesteld en klik op filter toepassen. Deze optie neem je het beste als je alle transacties wil zien.

Ben je op zoek naar een specifieke bon? Dan kan je via kaartnummer zoeken in de filter.

Voor een bepaalde termijn kan je transactiedatum instellen via de filter.

Vergeet niet altijd nog op filter toepassen te klikken om een resultaat te zien.

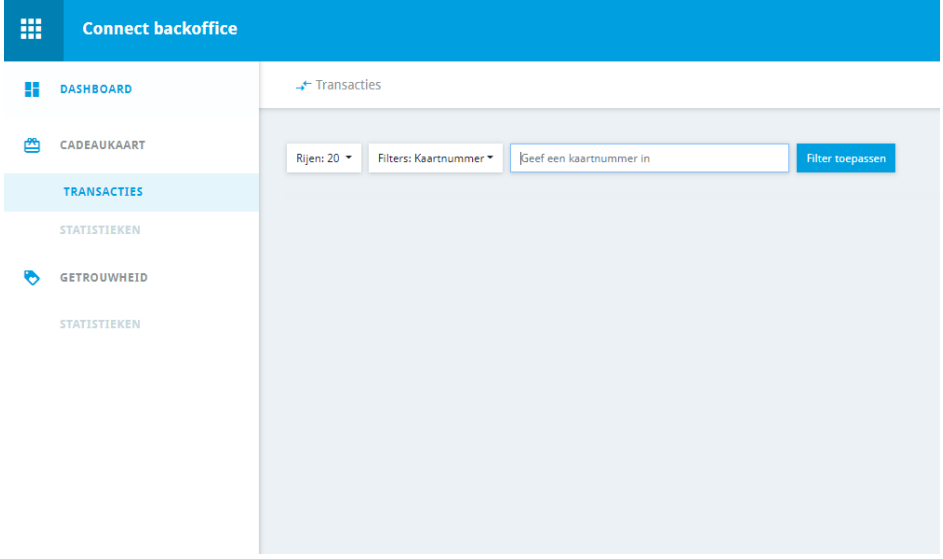

**Vragen bij het online platform? Contacteer ons per mail op hello@joyn.be of telefonisch via +32 2 302 73 82.**

#### Vragen en feedback

Ons care team staat elke dag klaar om al jouw vragen te beantwoorden. Je contacteert hen via e-mail op hello@joyn.be of telefonisch via +32 2 302 7382

Hebben jouw klanten vragen? Dan mag je hen doorverwijzen naar hello@joyn.be of naar het telefoonnummer +32 2 302 73 82.

Het care team is beschikbaar van maandag tot en met vrijdag van 09.00u. tot 17.00u.

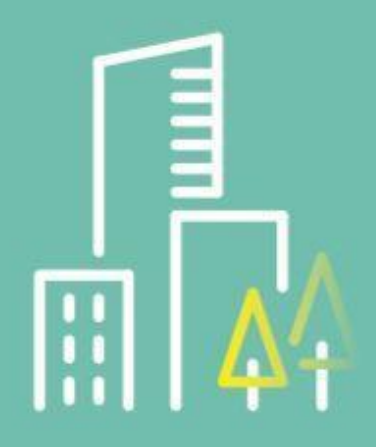

Heb je nog vragen? Contacteer ons!

+32 2 302 7382 hello@joyn.be